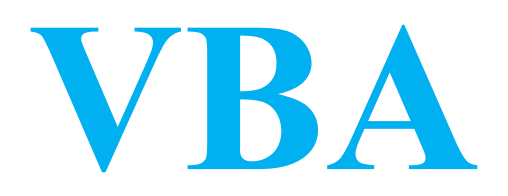

# **Introduction**

Visual Basic for Application (VBA) est un environnement de programmation qui accompagne et permet d'automatiser la plupart des applications bureautiques de Microsoft.

# **Connaissances préalables**

La compréhension de ce qui suit requiert une connaissance fonctionnelle de Excel.

Vous pourrez améliorer vous connaissances sur ce logiciels en lisant le contenu des sections sur Excel 2003 et Excel 2007.

### Excel et la sécurité

Excel refuse souvent d'exécuter les programmes VBA (qu'il nomme aussi macro-commandes ou macros). À l'ouverture d'un classeur contenant du code VBA, l'avertissement suivant apparaît sous le ruban:

Avertissement de sécurité Du contenu actif a été désactivé. Options...

Appuyez sur le bouton Options...:

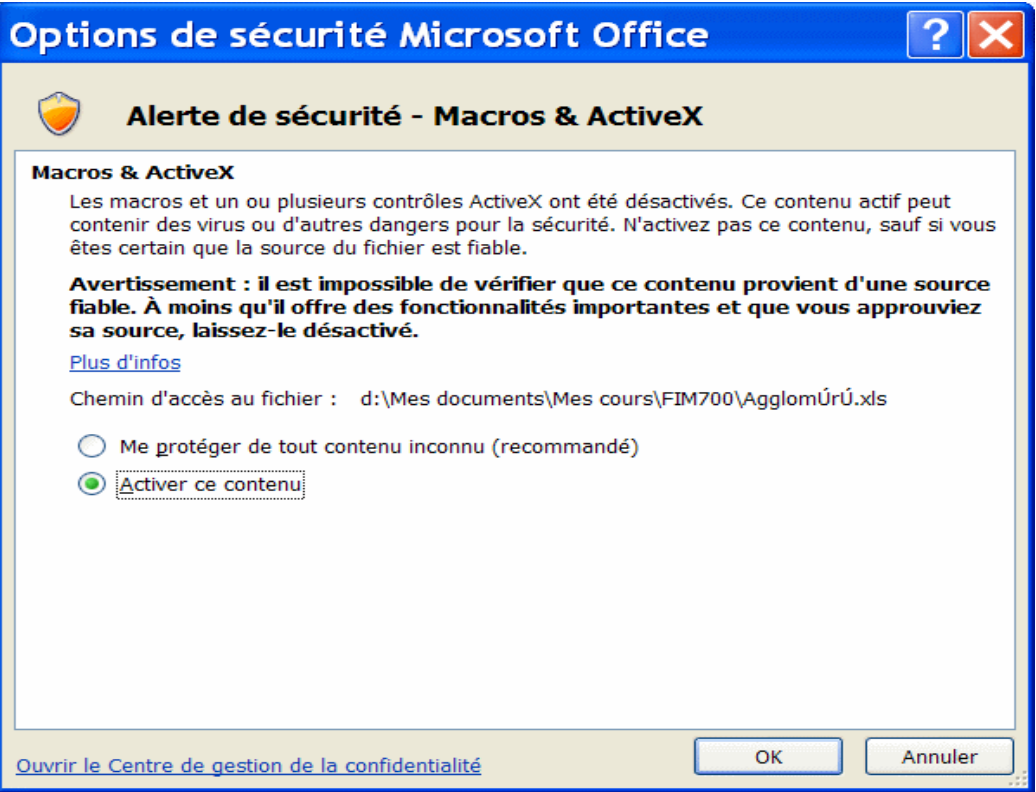

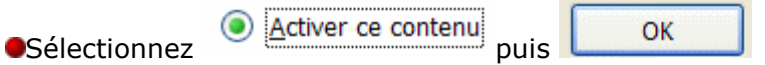

Il est aussi possible que VBA soit complètement désactivé sur votre ordinateur.

Dans Excel 2007:

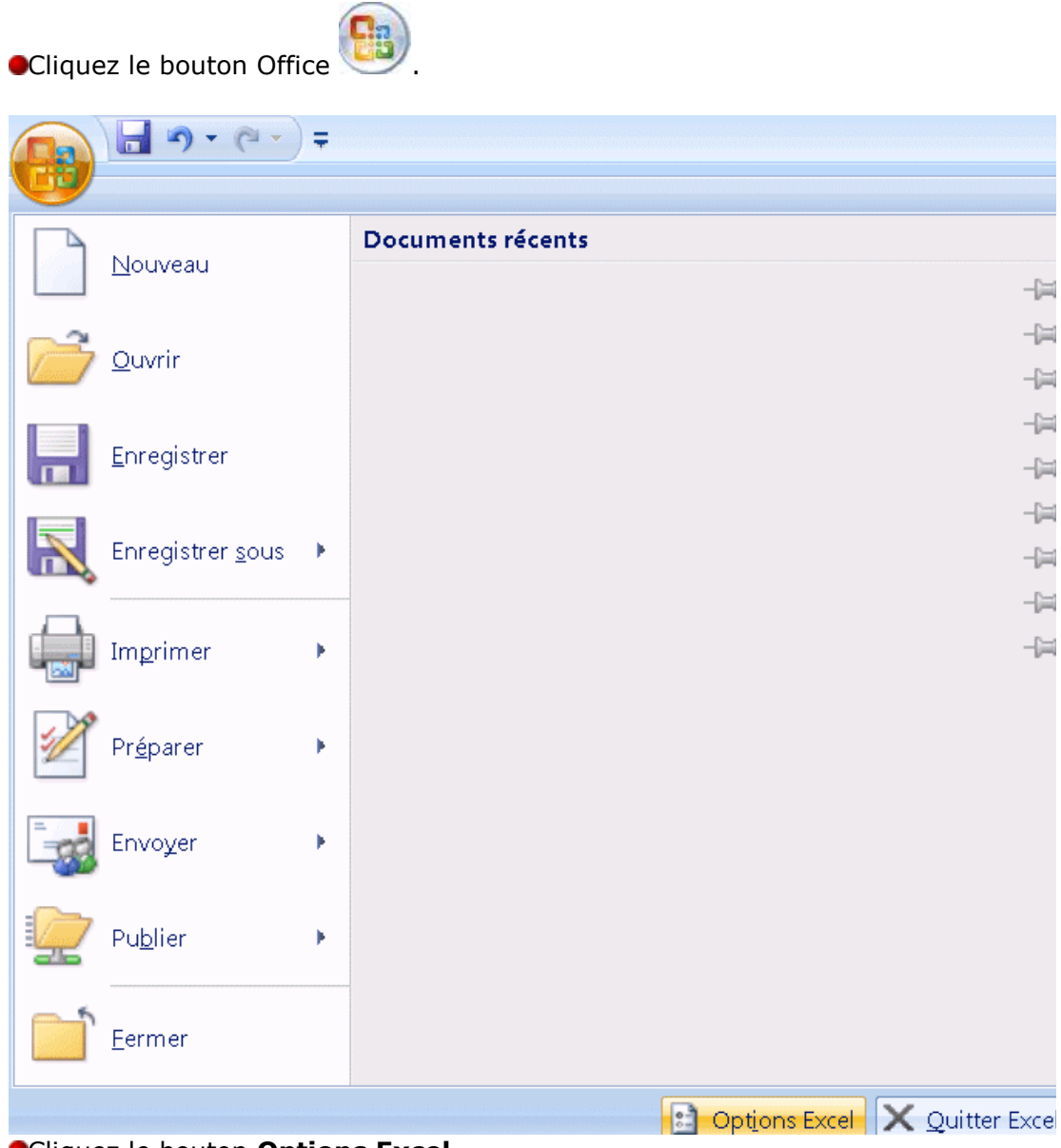

Cliquez le bouton **Options Excel**.

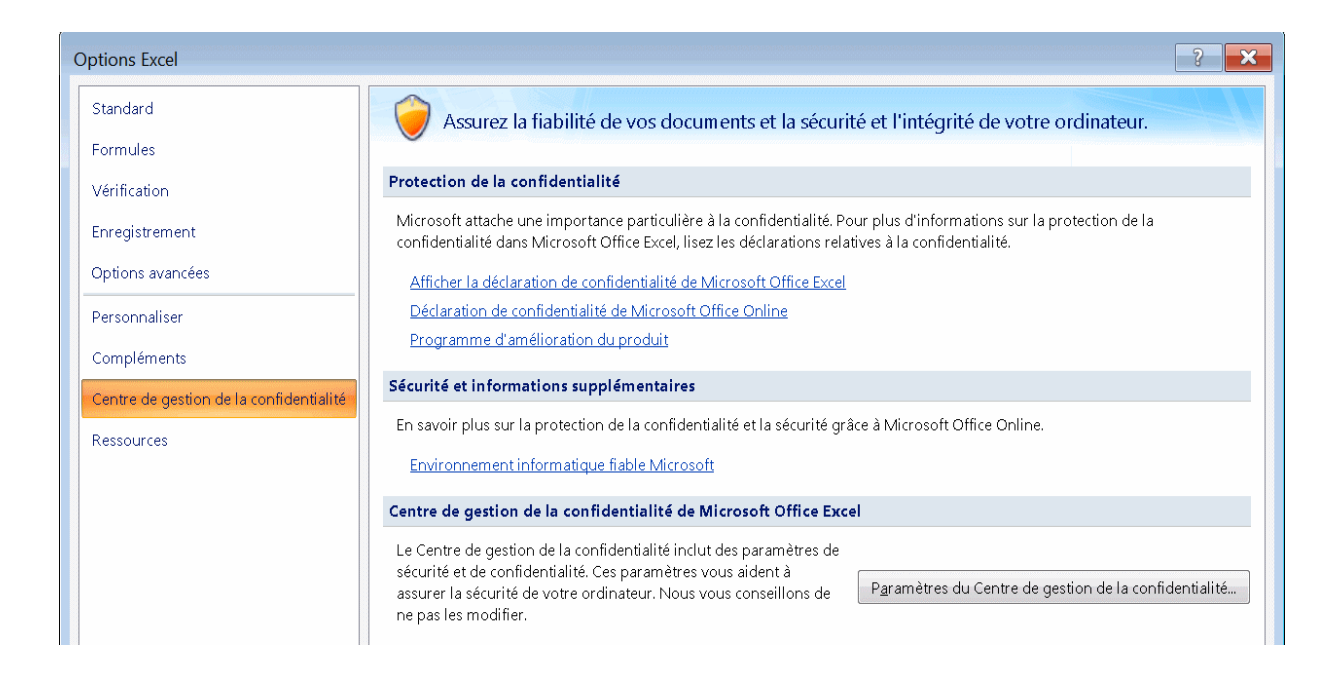

Sélectionnez le **Centre de gestion de la confidentialité**. Cliquez le bouton **Paramètres du Centre de gestion de la confidentialité.**

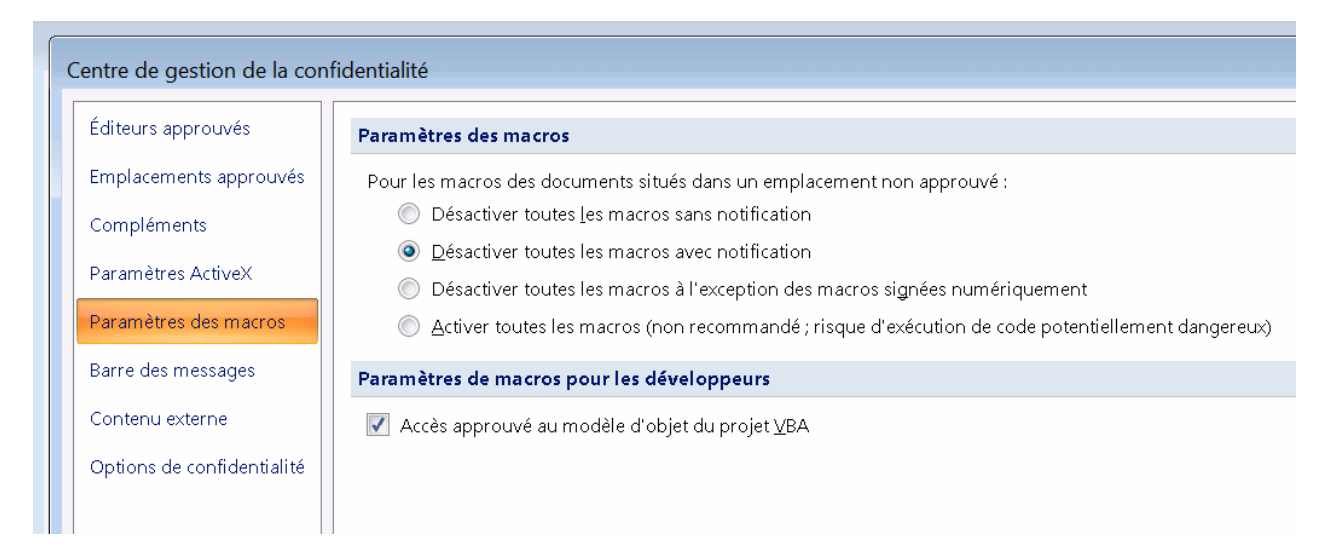

Sélectionnez l'option **Paramètres des macros**. Sélectionnez le choix **Désactiver toutes les macros avec notification**. Appuyez sur le bouton **OK**.

**Vous devez quitter Excel pour que le changement à cette option soit activé.**

## Premier exemple: Identifier par une couleur les cellules déverrouillées de la feuille de travail active

Ce premier exemple illustre l'utilisation de VBA pour automatiser une tâche Excel qu'il serait fastidieuse de faire manuellement: colorer en jaune chaque cellule déverrouillée.

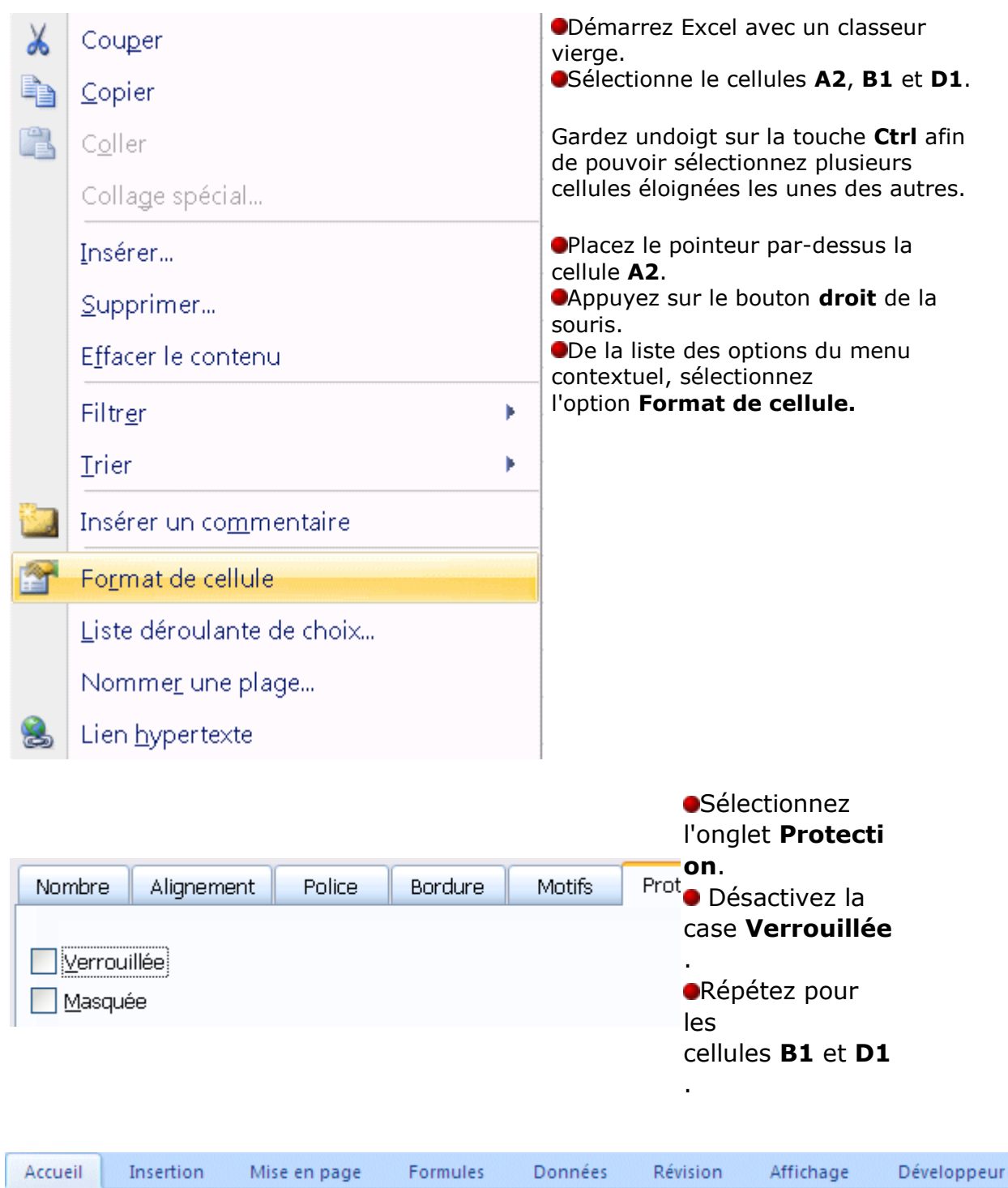

Ouvrez l'onglet développeur à droite:

S'il n'est pas affiché:

Appuyez sur le bouton Office Appuyez sur le bouton **Options Excel** (en bas à droite). Dans le menu Standard, sélectionnez la 3<sup>e</sup> case à cocher: **Afficher l'onglet Développeur** dans le ruban.

Appuyez sur le bouton **Visual Basic**.

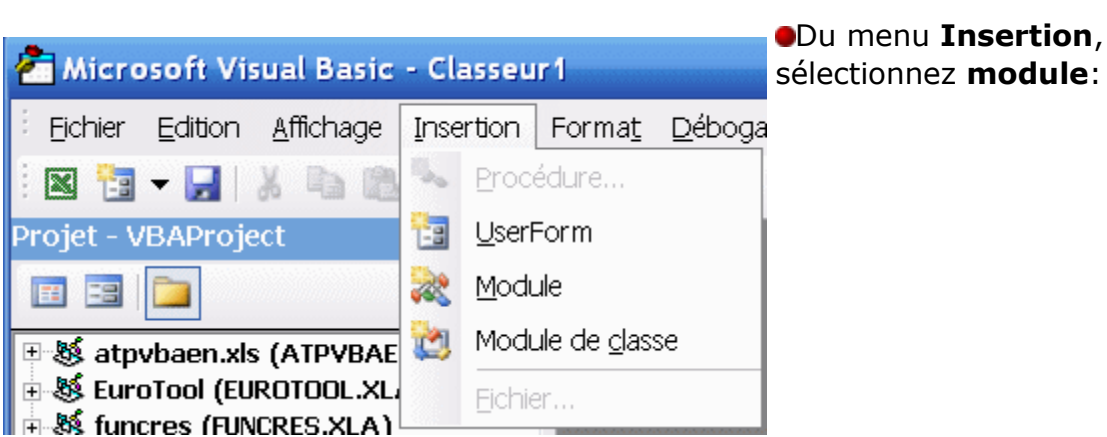

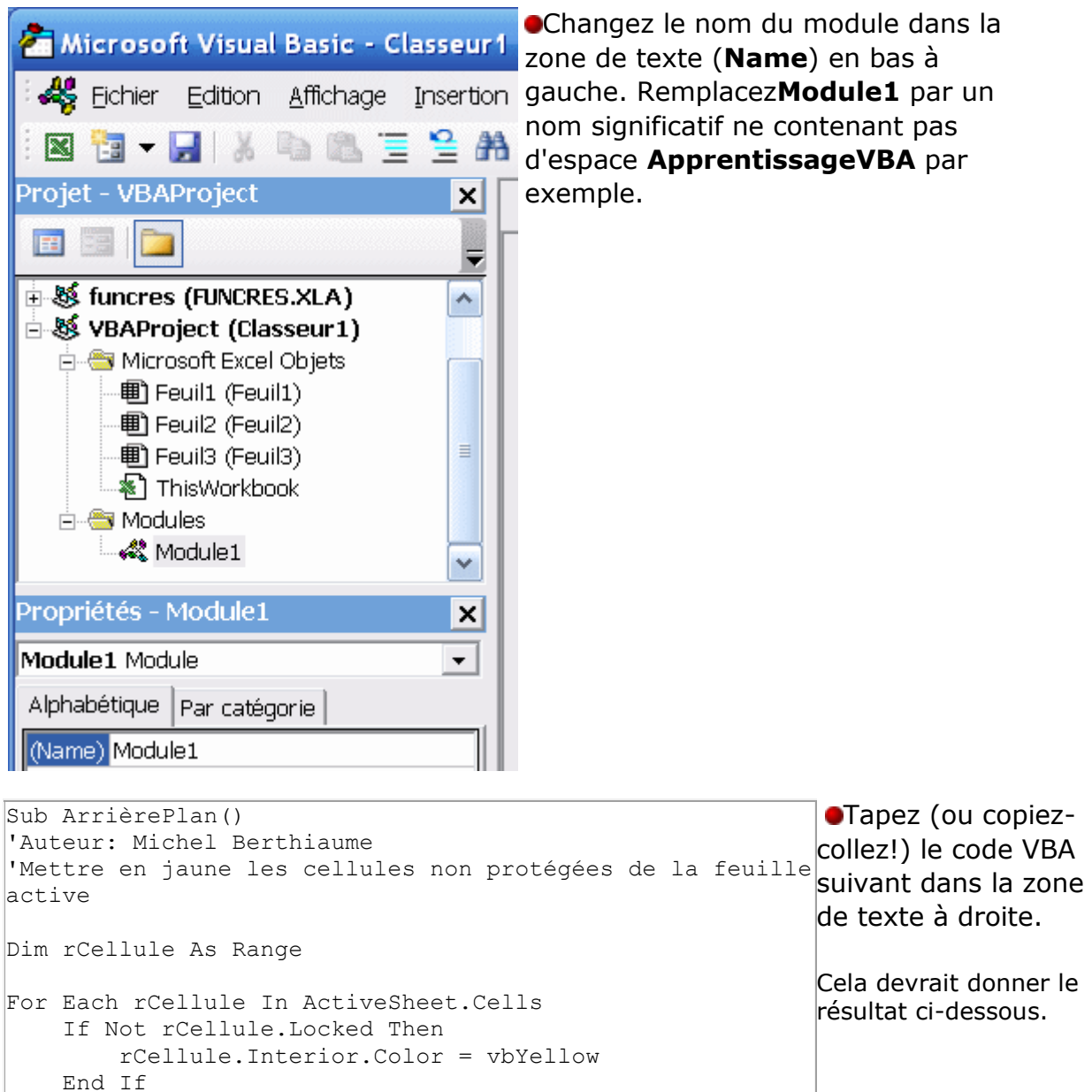

```
 Application.StatusBar = "Traitement de la cellule " & 
rCellule.Address
Next
End Sub
```
#### (Général)

MrièrePlan

```
Option Explicit
Sub ArrièrePlan()
'Auteur: Michel Berthiaume
'Mettre en jaune les cellules non protégées de la feuille active
Dim rCellule As Range
For Each rCellule In ActiveSheet.Cells
    If Not rCellule. Locked Then
        rCellule.Interior.Color = vbYellow
    End Tf
    Application.StatusBar = "Traitement de la cellule " & rCellule.Address
Next
End Sub
```
Testez votre code:

Placez le curseur sur la première ligne (**SUB**). Appuyez sur la touche **F8**.

La ligne se colore en jaune.

```
Sub ArrièrePlan()
\Rightarrow'Auteur: Michel Berthiaume
  'Mettre en jaune les cellules non protégées de la feuille active
  Dim rCellule As Range
  For Each rCellule In ActiveSheet.Cells
      If Not rCellule. Locked Then
          rCellule.Interior.Color = vbYellow
      End If
      Application.StatusBar = "Traitement de la cellule " & rCellule.Address
  Next
  End Sub
```
VBA exécute une ligne à chaque fois que vous enfoncez la touche **F8**, en répétant les instructions encadrées par For et Next pour chaque cellule de la feuille Excel active.

```
For Each rCellule In ActiveSheet.Cells
회
      If Not rCellule. Locked Then
          rCellule.Interior.Color = vbYellow
      End If
      Application.StatusBar = "Traitement de la cellule " & rCellule.Address
  Next.
  End Sub
```
Vérifiez les changements dans la feuille Excel. Remarquez que la barre d'état d'Excel indique l'adresse de la cellule traitée par VBA.

Pour terminer l'exécution du programme, cliquez sur les boutons.

## **Continuer**

Le programme s'exécutera pour chaque cellule. Si le sablier tarde à disparaître, arrêtez le programme en enfonçant ensembles les touches **Ctrl-Pause/Arrêt** (ou **Break**).

ou

Þ

**Réinitialiser**: le programme s'arrêtera.

ATTENTION: vous devez terminer l'exécution d'un programme VBA selon la procédure ci-dessus avant d'en exécuter un autre. En effet, si un programme est en [débogage](http://lecompagnon.info/vba-excel/vba_vbe.htm#D%C3%A9boguer), VBA est en pause.

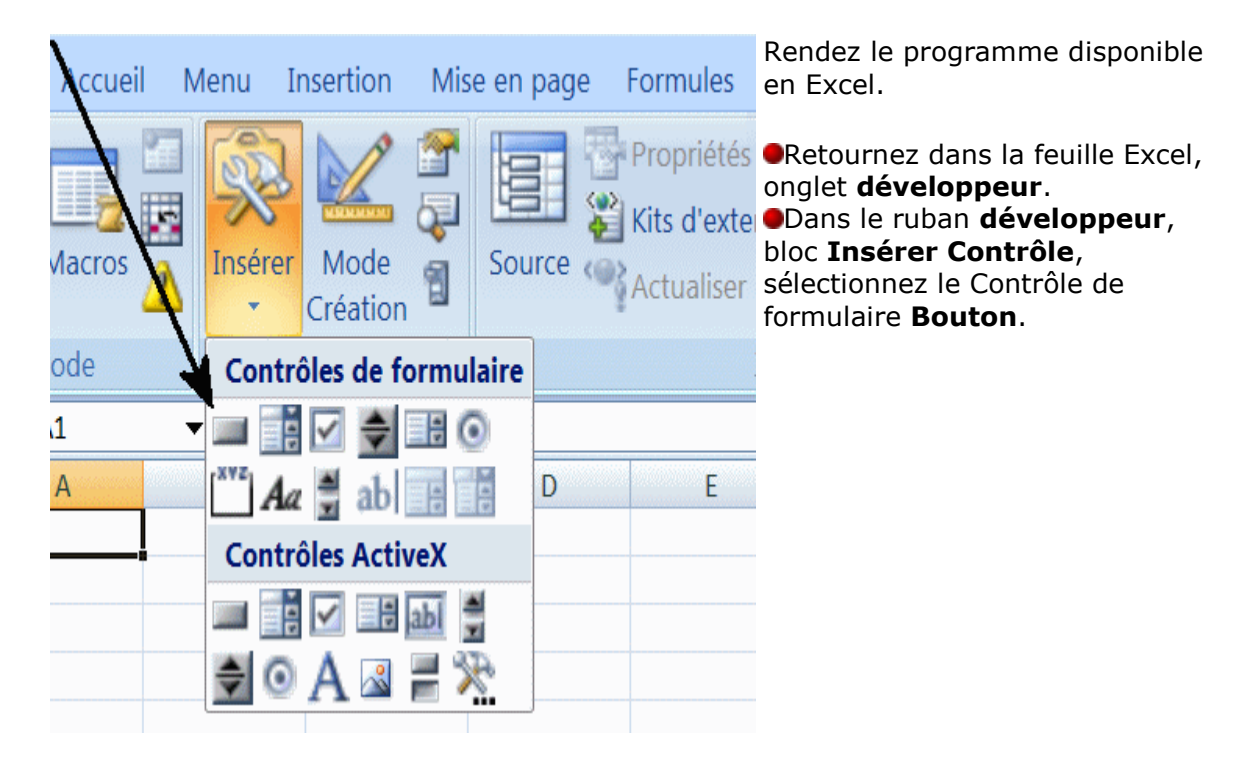

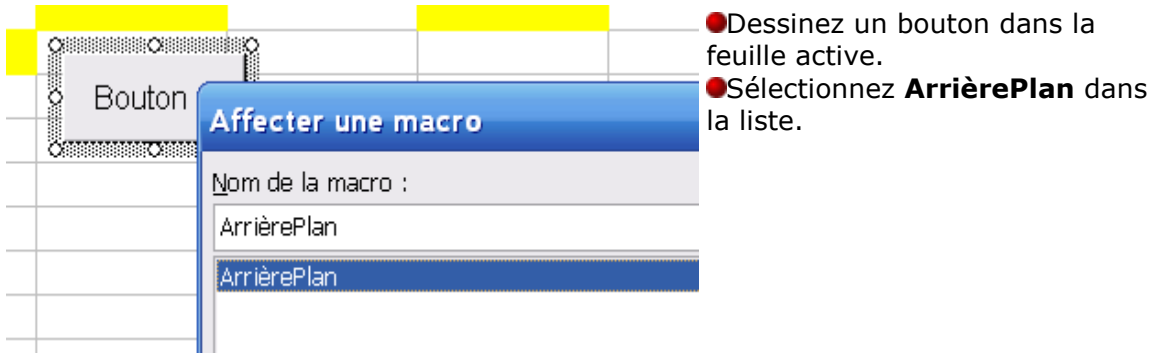

Verrouillez quelques cellules jaunes, déverrouillez-en d'autres. Cliquez sur le bouton pour que les cellules déverrouillées se colorent en jaune.

Quelques commentaires sur ce programme:

Il illustre l'un des 3 types de programme qu'on peut réaliser avec VBA: une procédure SUB.

Il contient plusieurs catégories d'instructions:

- Deux commentaires: 'Auteur: Michel Berthiaume et 'Mettre en jaune les cellules non protégées de la feuille active
- Une déclaration: Dim rCellule As Range
- Une boucle: For Each rCellule In ActiveSheet.Cells ... Next.
- Un test: If ... Then ... End If.
- Deux assignations: rCellule.Interior.Color = vbYellow et Application.StatusBar = "Traitement de la cellule " & rCellule.Address.
- Une variable contenant un objet (une cellule Excel): rCellule.
- Une constante VBA: vbYellow.
- Un objet Excel (la barre d'état): Application.StatusBar.
- Une constante littérale: "Traitement de la cellule ".
- Deux opérateurs: Not et &.
- Trois propriétés: Color (de l'objet rCellule.Interior), locked et Address (de rCellule).

Il contient aussi une maladresse de programmation: une cellule jaune qui est verrouillée reste jaune après avoir été déverrouillée.

## Second exemple: Compter le nombre de cellules d'une couleur donnée dans une plage donnée

Dans ce second exemple, on veut pouvoir écrire dans une cellule Excel la formule: **=fnNbCellulesCouleur(A1:D3,D1)** et ainsi afficher dans cette cellule le nombre de cellules de la plage A1:D3 dont la couleur est identique à la couleur de la cellule D1. Évidemment, on veut pouvoir remplacer A1:D3 et D1 par toute autre référence à une plage ou une cellule valide.

Démarrez Excel avec un classeur vierge (ou utilisez le classeur créé pour l'exemple précédent).

- Colorez l'arrière-plan de quelques cellules.
- Démarrez l'éditeur VBA.
- Créez un module ou utilisez un module existant.

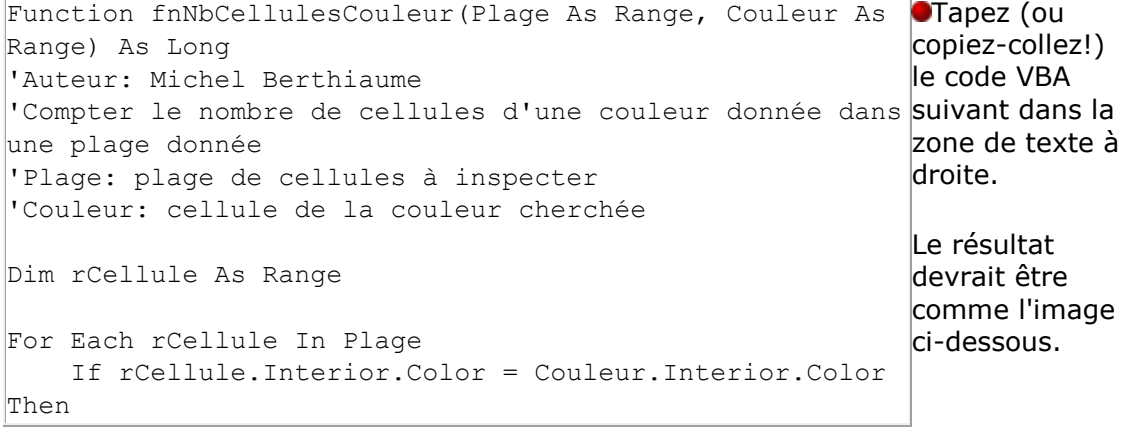

```
 fnNbCellulesCouleur = fnNbCellulesCouleur + 1
     End If
Next
End Function
Sub Test()
Dim t
     t = fnNbCellulesCouleur(Range("A1:D3"), Range("D1"))
End Sub
```

```
Function fnNbCellulesCouleur (Plage As Range, Couleur As Range) As Long
'Auteur: Michel Berthiaume
'Compter le nombre de cellules d'une couleur donnée dans une plage donnée
'Plage: plage de cellules à inspecter
'Couleur: cellule de la couleur cherchée
Dim rCellule As Range
For Each rCellule In Plage
    If rCellule.Interior.Color = Couleur.Interior.Color Then
        fnNbcellulesCouleur = finNbcellulesCouleur + 1End If
Next
End Function
Sub Test()Dim t
    t = fnNbCellulesCouleur (Range ("A1:D3"), Range ("D1"))
```
End Sub

```
Function fnNbCellulesCouleur (Plage As Range, Couleur As Range) As Long
  'Auteur: Michel Berthiaume
   'Compter le nombre de cellules d'une couleur donnée dans une plage donnée
   'Plage: plage de cellules à inspecter
  'Couleur: cellule de la couleur cherchée
  Dim rCellule As Range
  For Each rCellule In Plage
      If rCellule.Interior.Color = Couleur.Interior.Color Then
           fnNbCellulesCouleur = fnNbCellulesCouleur + 1
      End If
  Next
  End Function
\left| \phi \right| Sub Test()
  Dim t
       t = fnNbCellulesCouleur (Range ("A1:D3"), Range ("D1"))
```
End Sub

```
ligne à chaque 
  Function fnNbCellulesCouleur (Plage As Range, Couleur As Range) As Long
                                                                                   fois que vous 
   'Auteur: Michel Berthiaume
  'Compter le nombre de cellules d'une couleur donnée dans une plage donnée
                                                                                   enfoncez la 
  'Plage: plage de cellules à inspecter
                                                                                   touche F8
  'Couleur: cellule de la couleur cherchée
                                                                                   D'abord la 
  Dim rCellule As Range
                                                                                   3
e
ligne de SUB 
                                                                                   TEST. 
  For Each rCellule In Plage
      If rCellule.Interior.Color = Couleur.Interior.Color Then
          fnNbCellulesCouleur = finNbCellulesCouleur + 1End If
  Next.
  End Function
  Sub Test()
  Dim t
\Rightarrowt = fnNbCellulesCouleur(Range("A1:D3"), Range("D1"))
  End Sub
```
VBA exécute une

```
p Function fnNbCellulesCouleur (Plage As Range, Couleur As Range) As Long
  'Auteur: Michel Berthiaume
  'Compter le nombre de cellules d'une couleur donnée dans une plage donnée
  'Plage: plage de cellules à inspecter
  'Couleur: cellule de la couleur cherchée
  Dim rCellule As Range
  For Each rCellule In Plage
      If rCellule.Interior.Color = Couleur.Interior.Color Then
          fnNbcellulesCouleur = fnNbcellulesCouleur + 1
      End If
  Next.
  End Function
  Sub Test()
  Dim t
      t = fnNbCellulesCouleur(Range("A1:D3"), Range("D1"))
  End Sub
```
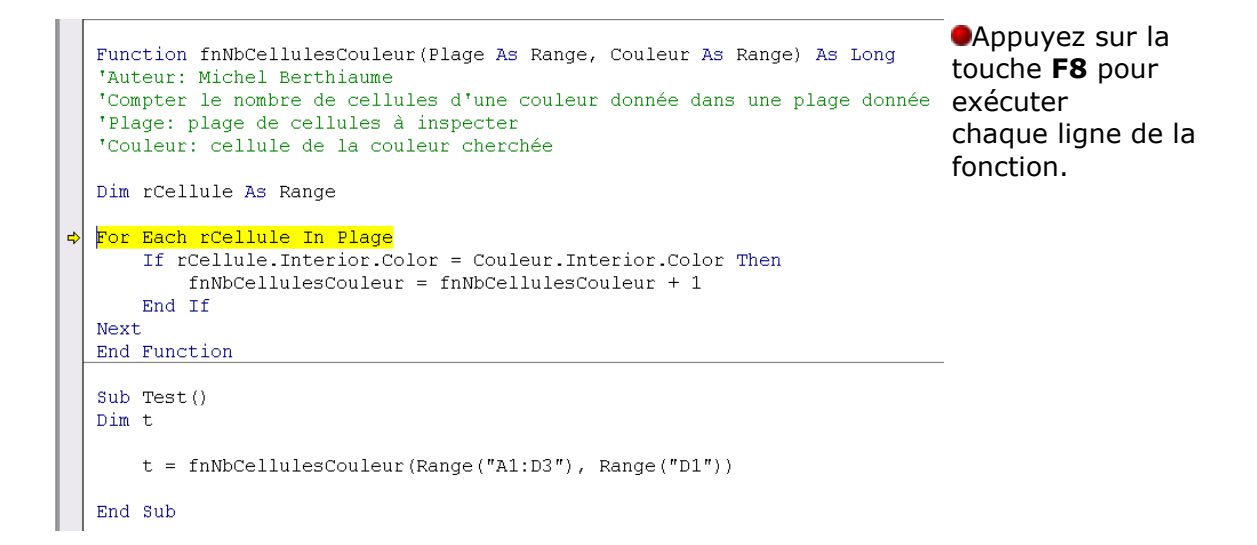

Pour terminer l'exécution de la fonction, cliquez sur les boutons.

Þ **Continuer**: la fonction s'exécutera pour chaque cellule de la plage. Si le sablier tarde à disparaître, arrêtez la fonction en enfonçant ensembles les touches **Ctrl-Pause/Arrêt** (ou **Break**).

#### **OU**

**Réinitialiser**: la fonction s'arrêtera.

#### **ATTENTION:**

Vous devez terminer l'exécution d'une fonction VBA selon la procédure ci-dessus avant d'exécuter un autre programme VBA. En effet, si un programme est en [débogage](http://lecompagnon.info/vba-excel/vba_vbe.htm#D%C3%A9boguer), VBA est en pause.

Utilisez la nouvelle fonction dans Excel.

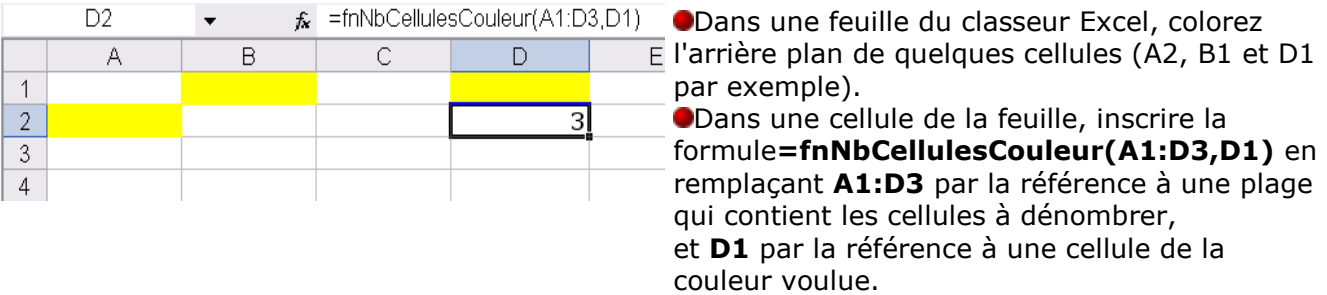

Quelques commentaires sur le programme:

Il illustre l'un des 3 types de programme qu'on peut réaliser avec VBA: une fonction personnalisée.

Il contient plusieurs catégories d'instructions:

- o Plusieurs commentaires: les lignes commençant par '.
- o Deux paramètres de fonction: Plage et Couleur.
- o Quatre déclarations: fnNbCellulesCouleur(...) As Long, Plage As Range, Couleur As Range, rCellule As Range
- o Une boucle: For Each rCellule In Plage ... Next.
- o Un test: If ... Then ... End If.
- o Une expression logique: rCellule.Interior.Color = Couleur.Interior.Color
- $\circ$  Une assignation: fnNbCellulesCouleur = fnNbCellulesCouleur + 1.
- o Une constante littérale: 1.
- o Un opérateur: +.
- o Une variable contenant un objet (une cellule Excel): rCellule.
- o Une propriété: Color.

Il contient aussi une maladresse de programmation: si l'utilisateur entre des paramètres erronés

#### (**=fnNbCellulesCouleur(A1:D3,vbYellow** ou **=fnNbCellulesCouleur(A 1:D3)** par exemple), le message d'erreur n'est pas explicite.

Il contient aussi une procédure Sub (Sub Test) qui sert à tester la fonction VBA à partir de l'environnement VBA.

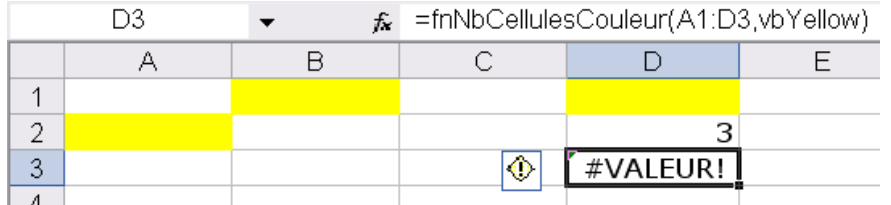

## Troisième exemple: Boîte de dialogue d'accueil

Dans ce troisième exemple, on veut qu'une fenêtre d'accueil s'affiche automatiquement lors de l'ouverture d'un classeur Excel.

Démarrez Excel et ouvrez un classeur (vierge ou non). Démarrez l'éditeur VBA.

Créez un formulaire:

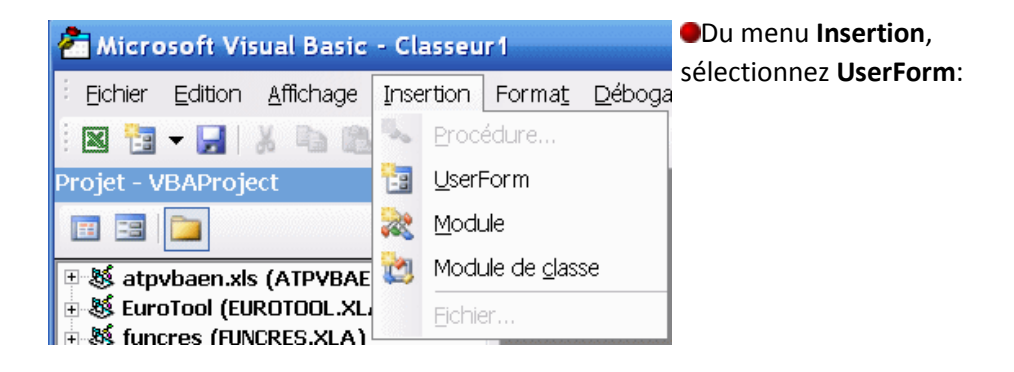

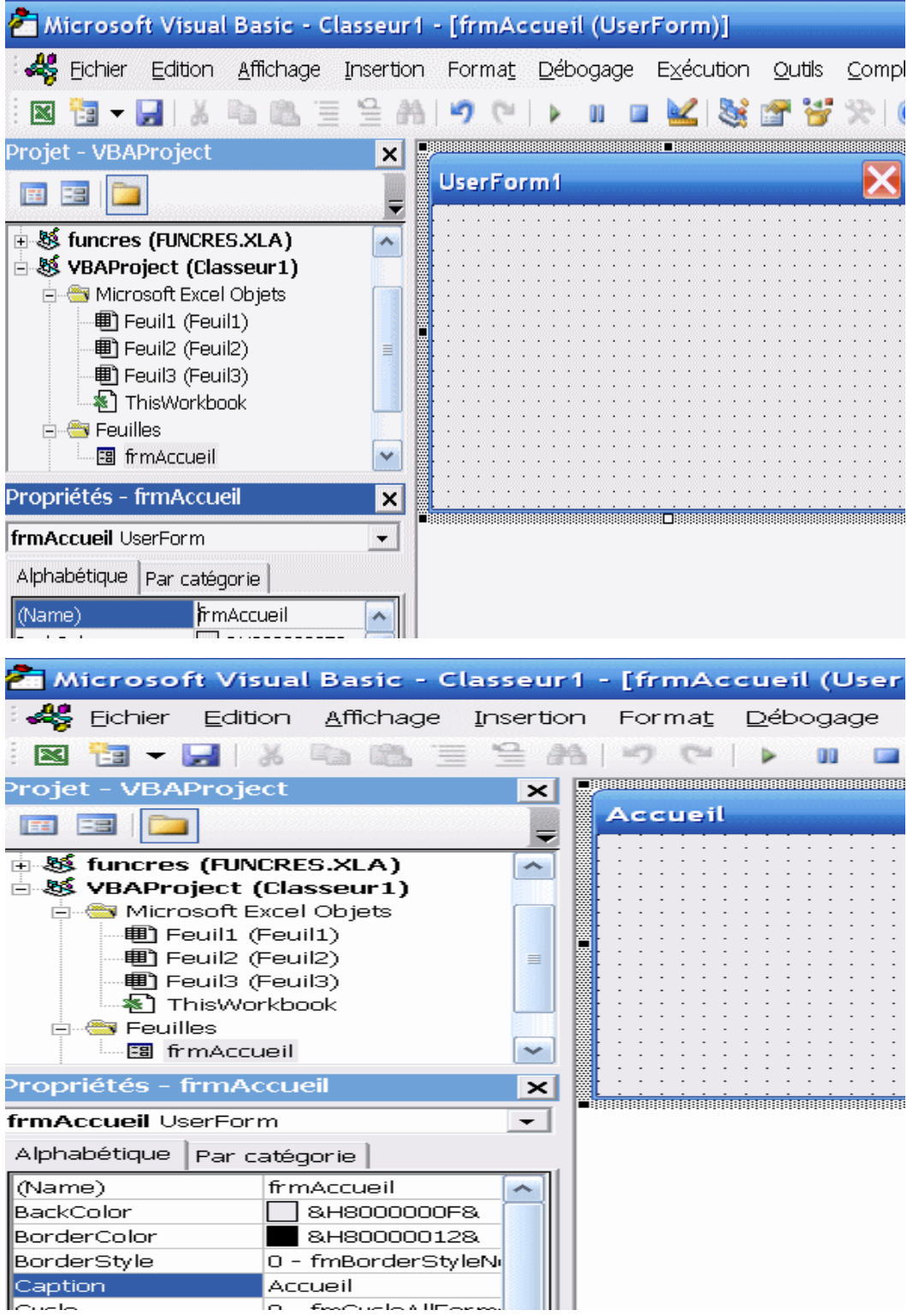

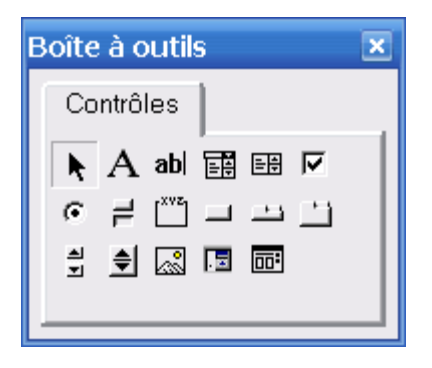

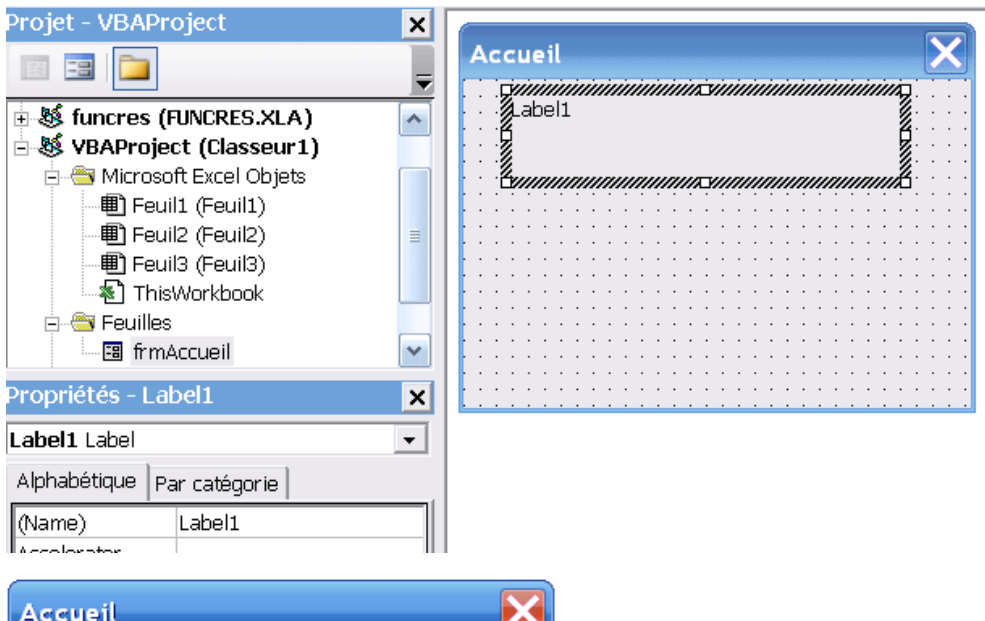

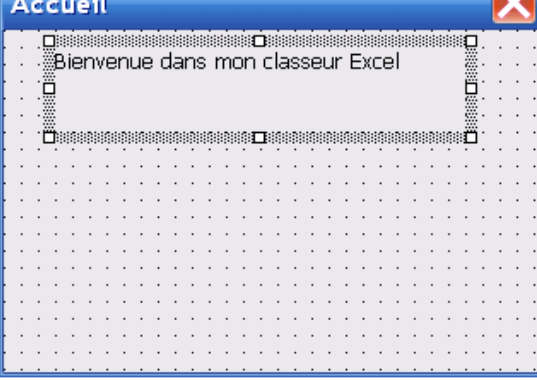

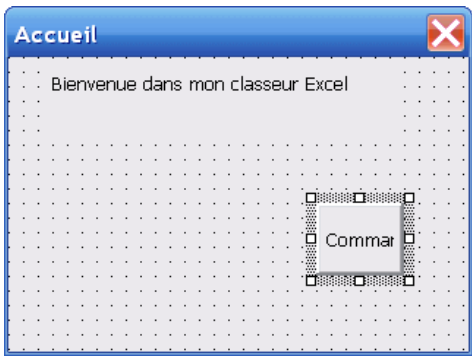

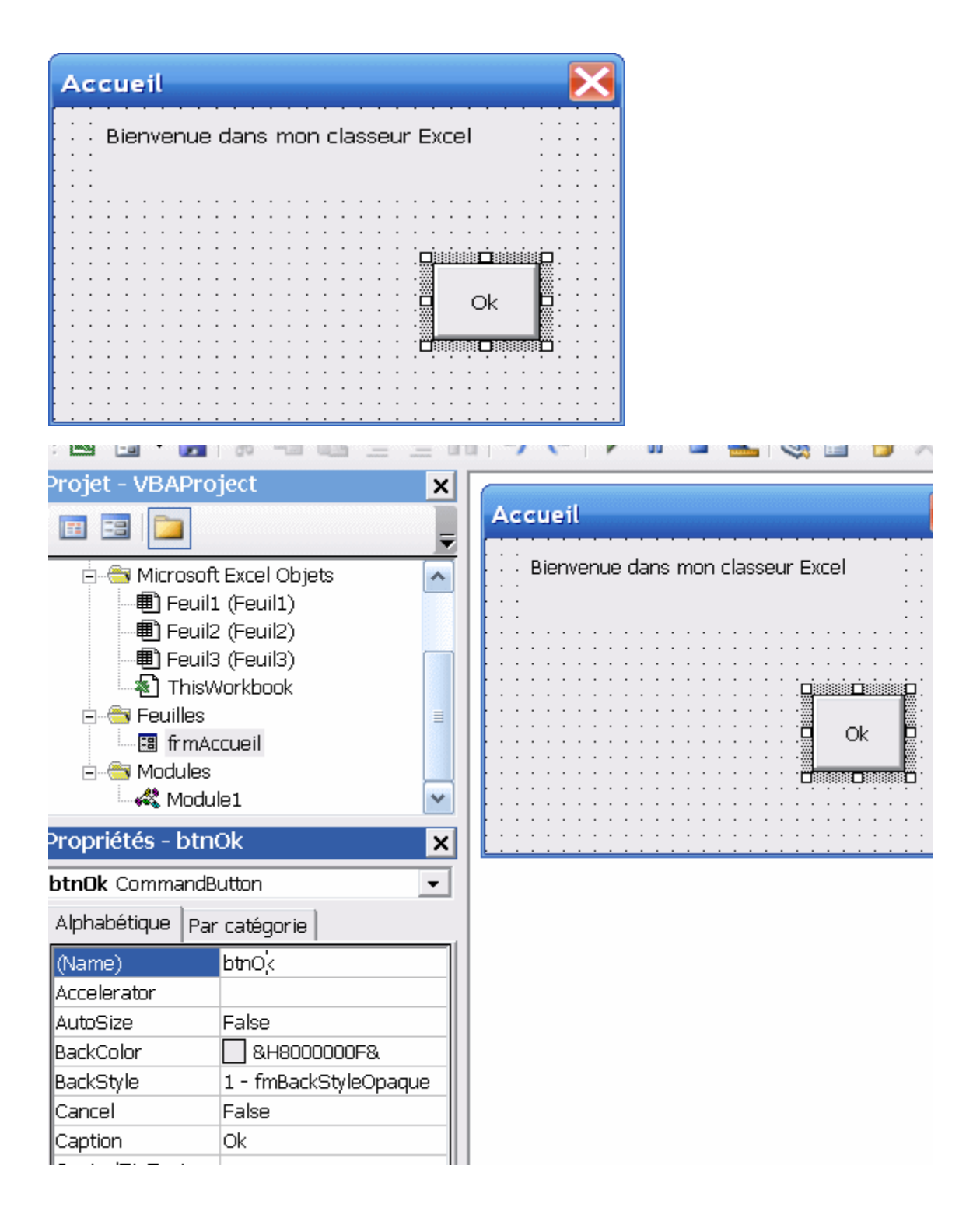

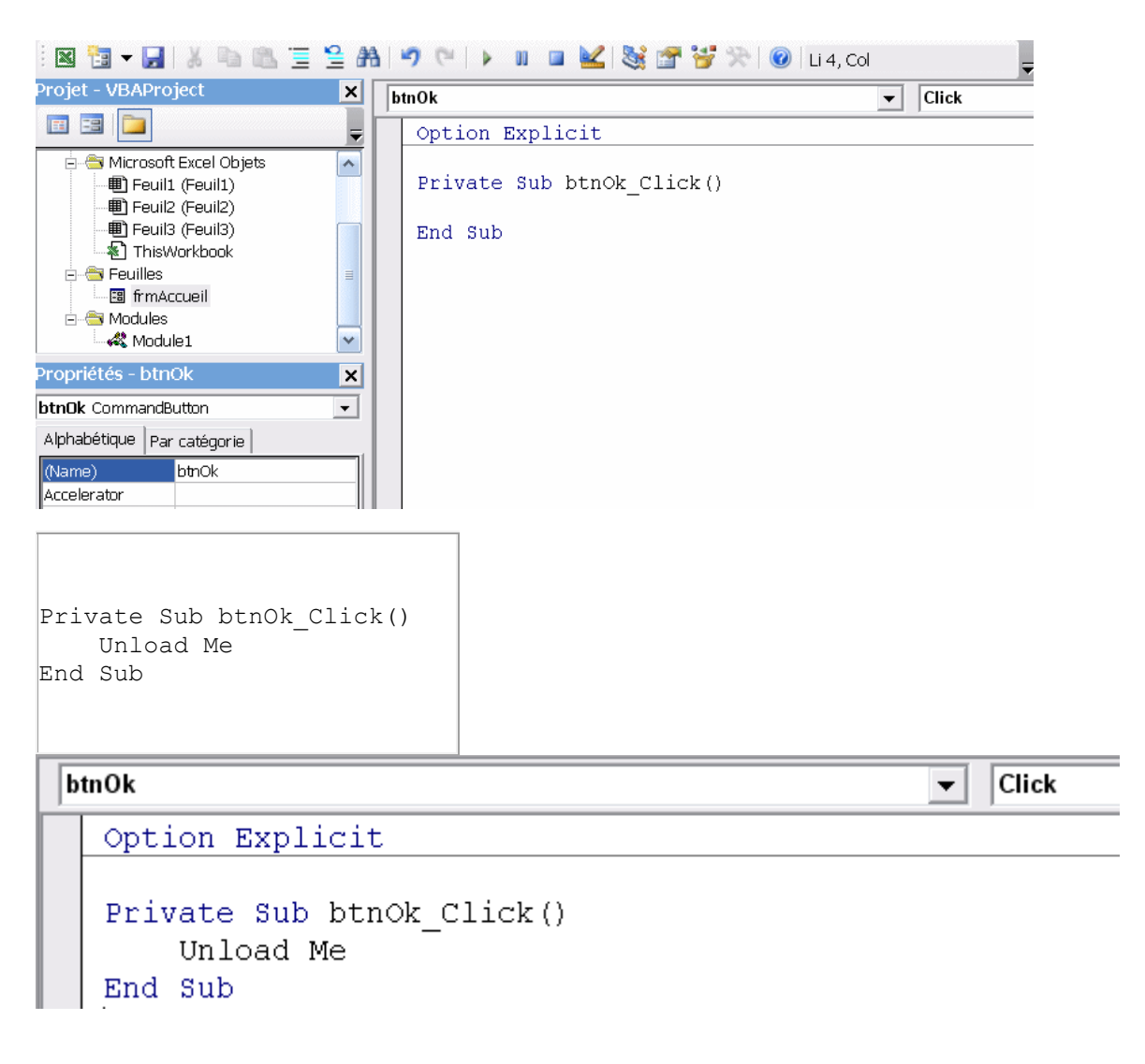

Il faut maintenant testez le formulaire.

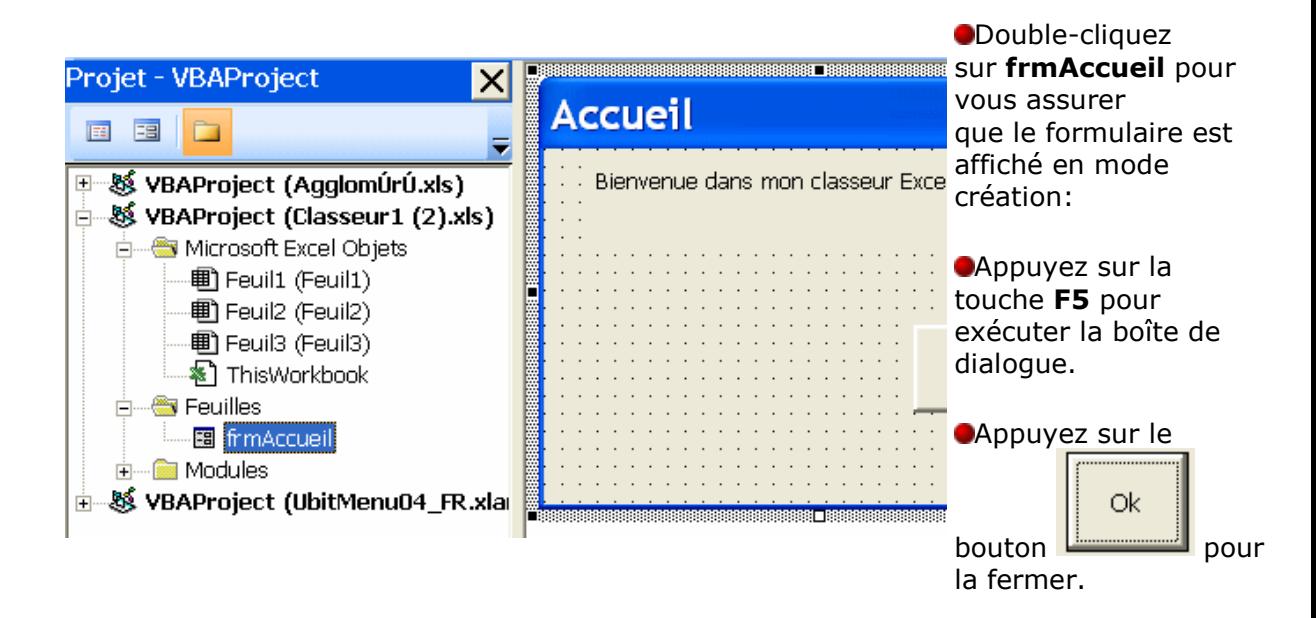

Associez l'ouverture du formulaire à l'ouverture du classeur Excel:

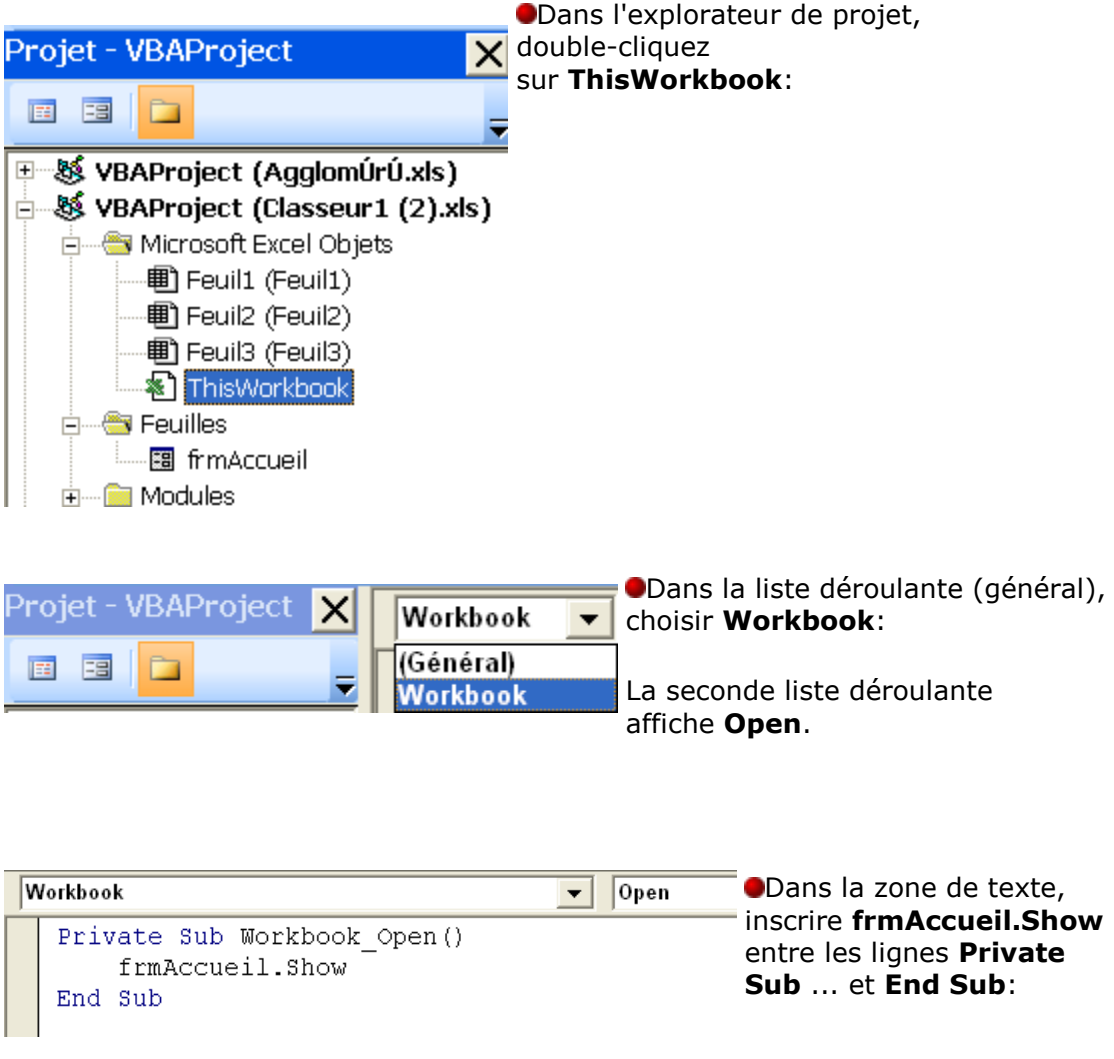

Fermez Visual Basic, sauvegardez le classeur Excel et fermez-le. Ouvrez à nouveau le classeur. Il est probable que vous devrez activer les macros.

L'écran d'accueil s'affichera alors automatiquement.

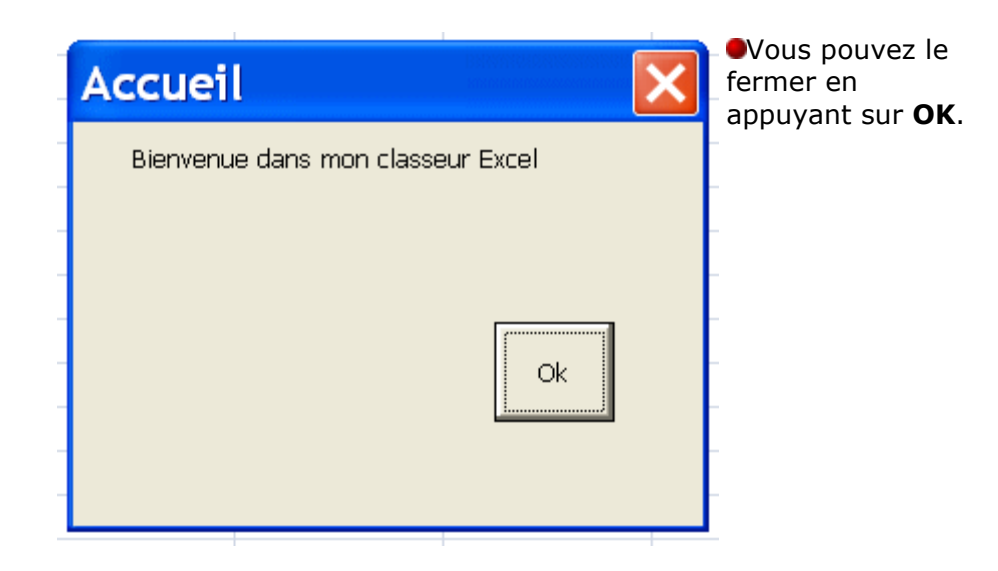

Quelques commentaires sur le programme:

Il illustre le dernier des 3 types de programme qu'on peut réaliser avec VBA: une boîte de dialogue (ou formulaire). Il contient des objets de formulaire

- o Un formulaire
- o Un libellé
- o Un bouton

Il contient deux procédures événementielles:

- o Sub Workbook\_Open() est exécutée lors de l'ouverture du classeur.
- o Sub btnOk\_Click() est exécutée lorsque l'utilisateur appuie sur le bouton **OK**.

Il contient plusieurs catégories d'instructions:

- o Une méthodes: Show de l'objet frmAccueil
- o Une instruction VBA : Unload

Il contient aussi plusieurs maladresses de programmation, la plus grande étant qu'il ne s'efface pas de lui-même après quelques instants. Sans compter qu'il n'est pas très joli.

# **VBA pour Excel - Concepts de programmation**

## Caractéristiques d'un bon programme

Un programme informatique est un peu comme une recette de cuisine. Il requiert des ingrédients (données, variables, objets), contient une série de manipulations à faire avec ces ingrédients (instructions VBA) en utilisant des outils plus ou moins performants (VBE, Excel, Windows) et donne un résultat quelquefois plus intéressant que les ingrédients pris séparément.

Il y a de bonnes recettes, et de moins bonnes recettes. Il en est de même pour les programmes.

Un bon programme:

- Fait **toujours** ce qui est prévu.
- Ne fait **jamais** ce qui n'est pas prévu.
- Est facile à **utiliser**.
- Est facile (peu coûteux) à **modifier**.

Très peu de programmes disponibles sur le marché actuel répondent à ces critères.

Lorsque vous aurez terminé l'écriture d'un programme, demandez-vous s'il répond aux quatre critères de façon satisfaisante pour l'usage prévu.

Une suggestion dès le départ: gardez vos programmes simples.

# **Types de programme**

Du point de vue de l'utilisation (et donc de la programmation), un programme **VBA** Excel peut être:

L'automatisation d'une série d'opérations qu'on peut faire manuellement dans Excel: la procédure **SUB**.

Une fonction Excel que les programmeurs Microsoft n'ont pas prévue: la procédure **Function** (fonction personnalisée).

Une boîte de dialogue qui permet des échanges avec l'utilisateur autrement que par les moyens prévus par les programmeurs Microsoft: le formulaire. La création d'une classe.

On trouve un exemple de chacun (sauf la création de classe) dans la page Introduction du présent tutoriel.

Composition d'un module VBA

Une module VBA se compose des trois éléments suivants:

- 1. L'instruction **Option Explicit**, qui force la déclaration explicite des variables.
- 2. Des déclarations de variables de niveau module.
- 3. Une ou des procédures (programmes):

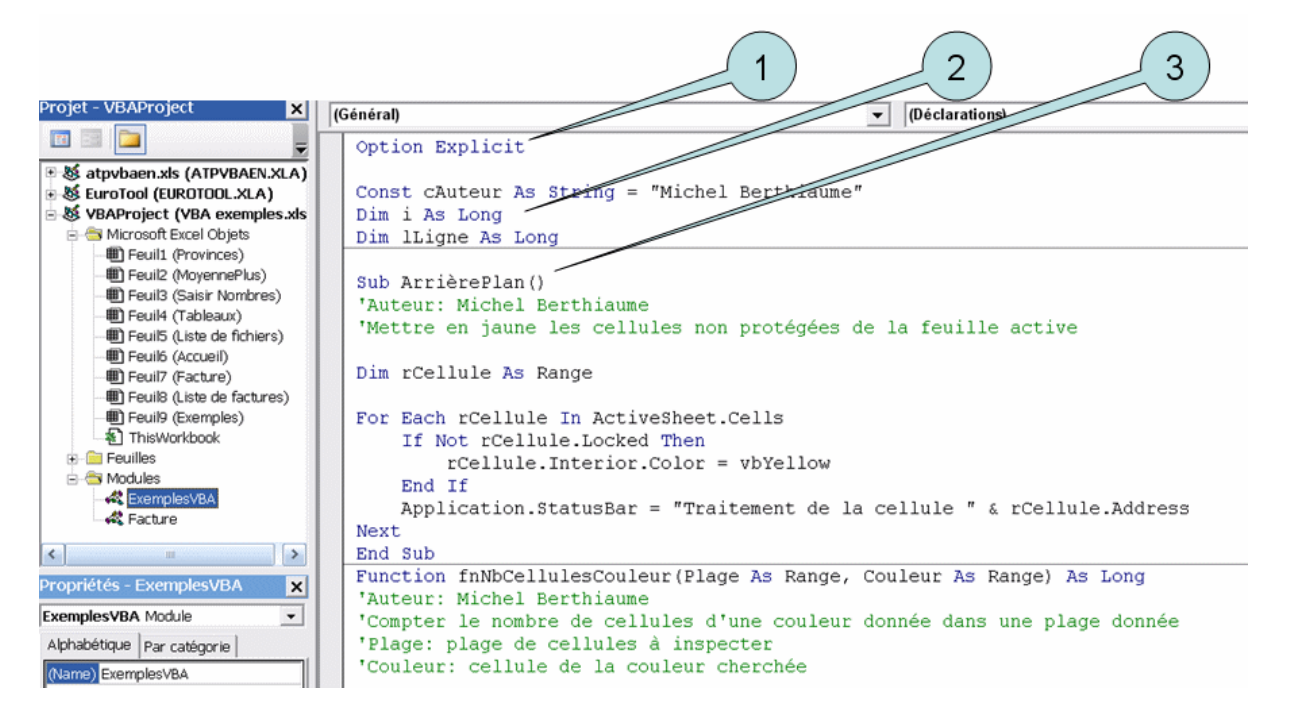

Une procédure doit toujours être encadrée par les instructions **Sub...End Sub** ou **Function ... End Function**.

[**Private** | **Public**] [**Static**] **Sub** *nom* [*(liste de paramètres)*] [instructions] [**Exit Sub**] [instructions] **End Sub**

Où:

**Public** Indique que la procédure **Sub** est accessible à toutes les autres procédures dans l'ensemble des modules. Valeur par défaut.

**Private** Indique que la procédure **Sub** n'est accessible qu'aux autres procédures du module dans lequel elle a été déclarée.

**Static** Indique que les valeurs des variables locales de la procédure Sub sont conservées entre les appels.En l'absence de **Static**, les variables sont réinitialisées à chaque exécution de la procédure. **Static** est très rarement nécessaire.

*nom* Nom de la procédure Sub. Doit especter les règles des noms de variables.

*Liste de paramètres* Liste de variables représentant des paramètres qui sont passés à la procédure Sub lorsqu'elle est appelée. Les variables multiples sont séparées par des virgules. Chaque paramètre doit être déclaré dans la forme suivante:

[**Optional**] [**ByVal** | **ByRef**] [ParamArray] *nom*[( )] [As **type**] [=*défaut*] où:

**Optional** indique que ce paramètre n'est pas obligatoire. S'il est utilisé, tous les paramètres suivants doivent l'être aussi.

**ByRef** indique que si la valeur du paramètre est modifiée dans la procédure, elle le sera aussi dans la procédure appelante.

**ATTENTION,** en VBA **ByrRef** est la valeur par défaut, au contraire de la plupart des langages de programmation.

**ByVal** indique que si la valeur du paramètre est modifiée dans la procédure, cela n'affecte pas sa valeur dans la procédure appelante.

**ParamArray** Indique que le paramètre suivant est un tableau. **ParamArray** ne peut précéder que le dernier paramètre de la liste.

*Nom* nom du paramètre, doit respecter les règles des noms de variables.

**[type](http://lecompagnon.info/vba-excel/vba_declarations.htm#Types)** type du paramètre.

*défaut* constante initialisant un paramètre optionnel (**Optional**)

*instructions* Tout groupe d'instructions à exécuter dans la procédure **Sub**.

**Exit Sub** Instruction VBA permettant de terminer l'exécution de la procédure avant la fin.

**End Sub** Instruction délimitant la fin de la procédure **Sub**.

[**Private** | **Public**] [**Static**] **Function** *nom* [*(liste de paramètres)*] [**AS** *type*]

 [instructions] [*nom= expression*] [**Exit Function**] [instructions] [*nom= expression*]

### **End Function**

Où:

**Public** Indique que la procédure **Function** est accessible à toutes les autres procédures dans l'ensemble des modules.

**Private** Indique que la procédure **Function** n'est accessible qu'à d'autres procédures du module dans lequel elle a été déclarée.

**Static** Indique que les valeurs des variables locales de la procédure Sub sont conservées entre les appels.En l'absence de **Static**, les variables sont réinitialisées à chaque exécution de la procédure. **Static** est très rarement nécessaire.

*nom* Nom de la procédure Function. Respecte les règles des noms de variables.

*Liste de paramètres* Liste de variables représentant des paramètres qui sont passés à la procédure Sub lorsqu'elle est appelée. Les variables multiples sont séparées par des virgules. Chaque paramètre doit être déclaré dans la forme suivante:

[**Optional**] [**ByVal** | **ByRef**] [ParamArray] *nom*[( )] [As **type**] [=*défaut*]

où:

- **Optional** indique que ce paramètre n'est pas obligatoire. S'il est utilisé, tous les paramètres suivants doivent l'être aussi.
- **ByRef** indique que si la valeur du paramètre est modifiée dans la procédure, elle le sera aussi dans la procédure appelante. **ATTENTION,** en VBA **ByRef** est la valeur par défaut, au contraire de la plupart des langages de programmation.
- **ByVal** indique que si la valeur du paramètre est modifiée dans la procédure, cela n'affecte pas sa valeur dans la procédure appelante.
- **ParamArray** Indique que le paramètre suivant est un tableau. **ParamArray** ne peut précéder que le dernier paramètre de la liste.
- *Nom* nom du paramètre, respectant les règles des noms de variables.
- **[type](http://lecompagnon.info/vba-excel/vba_declarations.htm#Types)** type du paramètre.
- *défaut* constante initialisant un paramètre optionnel (**Optional**)

*Type* [Type](http://lecompagnon.info/vba-excel/vba_declarations.htm#Types) de la valeur retournée par la procédure Function.

*instructions* Tout groupe d'instructions à exécuter dans la procédure **Function**

*expression* Valeur retournée par la procédure **Function**.

**Exit Function** Instruction VBA permettant de terminer l'exécution de la procédure avant la fin. **End Function** Instruction délimitant la fin de la procédure **Function**.

### Sub ou Function?

Une procédure **Sub** sans paramètre obligatoire:

Ne retourne pas de valeur.

Peut modifier le contenu de la feuille Excel.

Peut être associée à un objet (bouton, graphique) dans la feuille Excel et exécutée lorsque l'objet est cliqué.

Une procédure **Sub** avec paramètre obligatoire:

Ne retourne pas de valeur.

Peut être exécutée lorsqu'un événement Excel se produit (ouverture, fermeture, modification de cellule...).

Une procédure **Function**:

Retourne une valeur.

- Ne doit pas modifier la feuille de travail.
- Ne doit pas afficher de boîte de dialogue.

Ne peut être utilisée que dans une formule Excel ou une procédure VBA.

#### Composantes d'un programme

Un programme VBA comporte un nom, de la documentation, des objets, des instructions et une gestion des erreurs:

Un nom: Assignez toujours un nom qui décrit la nature de votre programme. Ça le rend plus facile à **modifier.**

De la documentation: au minimum, indiquez dès la 2<sup>e</sup> ligne le nom de l'auteur et dès la 3e ligne le but du programme. N'hésitez pas à parsemer votre programme de commentaires qui vous permettront de mieux comprendre ce qu'il fait (et comment il le fait) quand vous voudrez **modifier** le programme dans un ou dix ans.

Des objets: une recette contient des ingrédients, un programme contient des objets. Ces objets peuvent être:

- Des cellules Excel (leur contenu. leur couleur, leur format, ...).
- D'autres objets apparaissant à l'écran (graphique, feuille, onglet, imprimante, ...).
- Des valeurs variables (compteurs, accumulateurs, ...).
- Des valeurs constantes (Pi, code de couleur, ...).
- Une boîte de dialogue contient des contrôles, nom qu'on donne aux objets de formulaire qui apparaissent à l'écran (boutons, zones de texte, cases, ...).

Des instructions:

- Assignation, conversion.
- Action.

Contrôle.

Une gestion des erreurs: des instructions à exécuter lors que l'inattendu se produit.

Pour développer un programme, on utilise un environnement de développement. Cet environnement est le même pour tous les programmes de la suite Office: [VBE \(Visual Basic Editor\)](http://lecompagnon.info/vba-excel/vba_vbe.htm).

Le code d'un programme VBA est enregistré dans un classeur, dans une feuille, dans un module ou dans un [formulaire](http://lecompagnon.info/vba-excel/vba_dialogues_et_formulaires.htm#formulaire_VBA). Le tout est enregistré à l'intérieur du document Office. En Office 2007, les noms des documents contenant un programme VBA ont une extension spécifique (.xlsm au lieu de .xlsx).

# **VBA pour Excel - VBE: l'éditeur VBA**

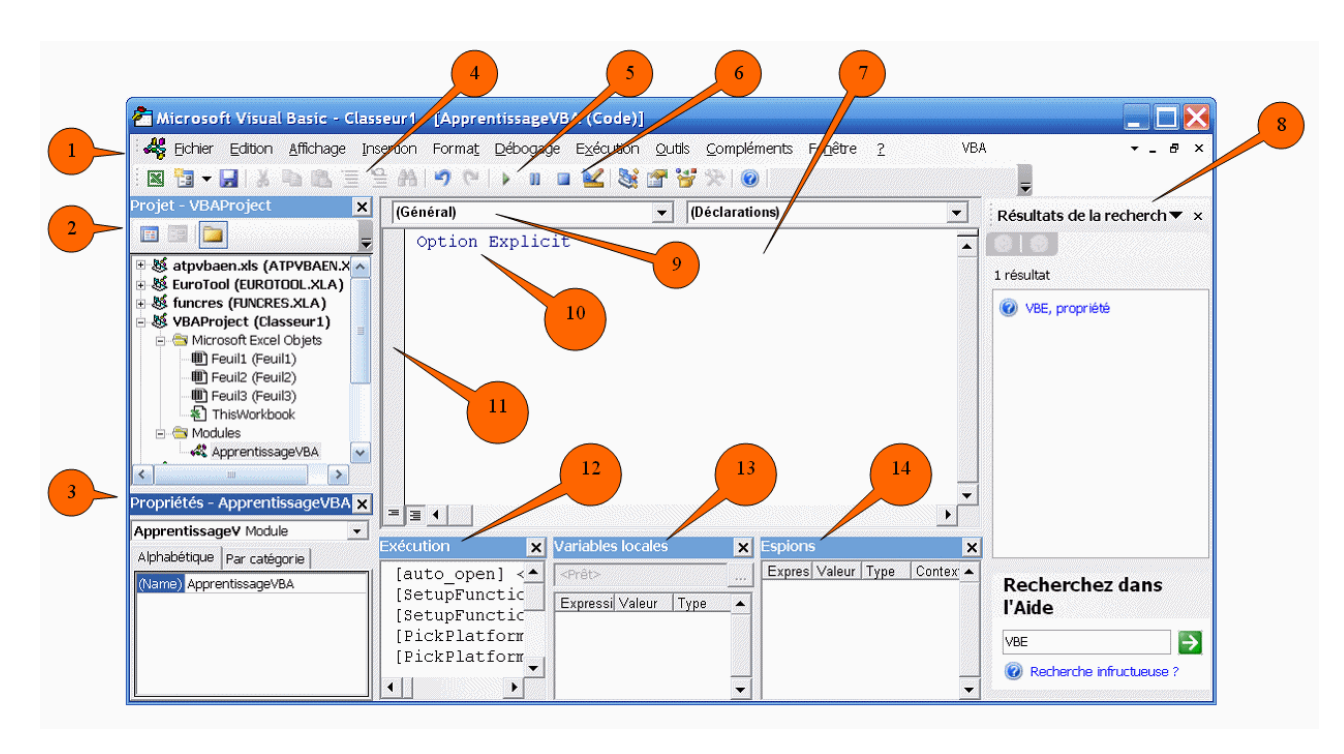

# **Vue d'ensemble**

Le tableau ci-dessous explique les éléments qu'on retrouve à l'écran. Utilisez le menu **Affichage** pour afficher les éléments absents de votre affichage.

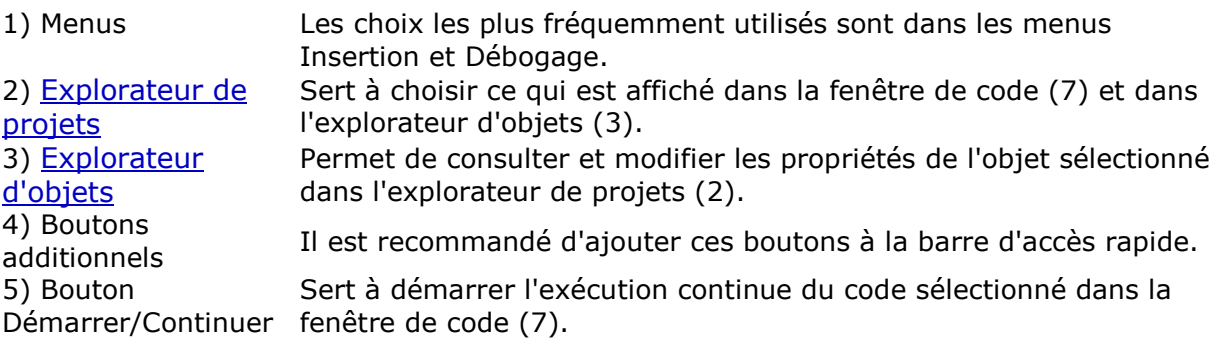

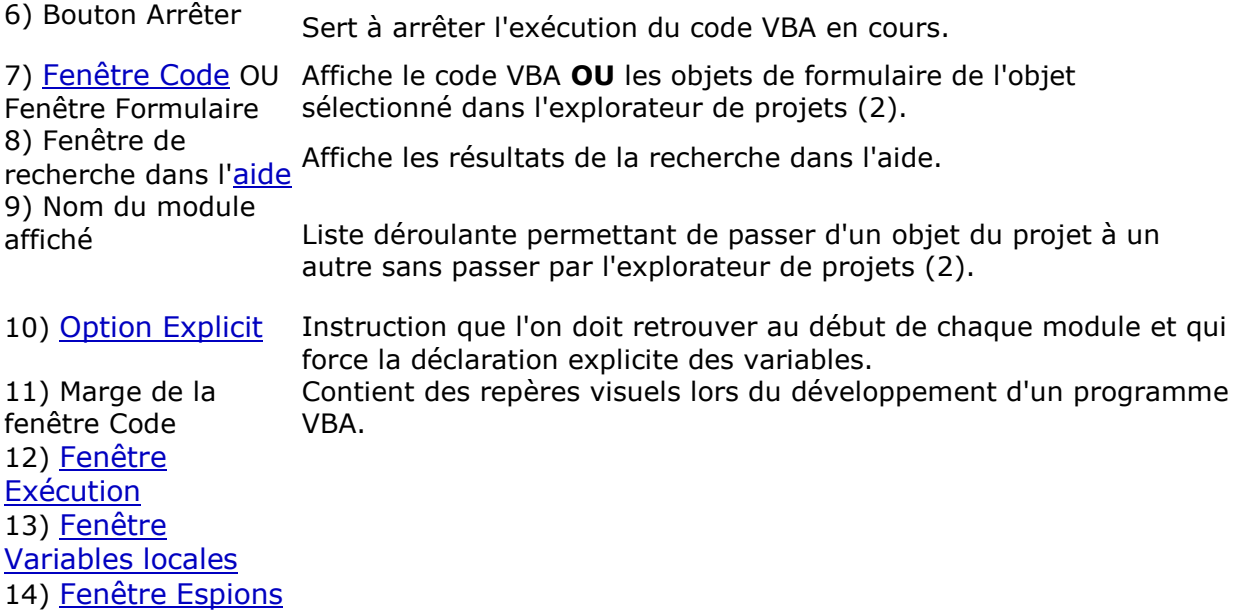

## **Modifications essentielles à l'interface**

Les boutons Commenter bloc  $\equiv$  et Ne pas commenter bloc  $\equiv$  vous seront utiles pour rendre inopérantes/opérantes des instructions erronées ou suspectes lors de tests et débogages.

Pour les ajouter à la barre d'accès rapide :

Enfoncez le bouton de droite de la souris sur une zone inutilisée de la barre d'accès rapide.

- Sélectionnez **Personnaliser...**
- Ouvrez l'onglet **Commandes.**
- Sélectionnez la Catégorie **Édition.**
- Dans la liste déroulante, choisissez **Commenter bloc**.
- Faites glisser l'icône à l'endroit choisi de la barre d'accès rapide.
- Répétez pour le bouton **Ne pas commenter bloc**.

L'instruction **Option Explicit** peut et doit apparaître au début de chaque module VBA.

Pour l'automatiser:

Dans le menu **Outils**, choisissez **Options**.

Dans l'onglet **Éditeur**, assurez-vous que la case à cochée **Déclaration des variables obligatoire** est cochée.

## **L'explorateur de projets (sauvegardes)**

L'explorateur de projets permet de naviguer dans les différents endroits pouvant contenir du code VBA Excel,

c'est à dire les différents emplacements où il vous est possible de sauvegarder le code que vous allez écrire.

Vos choix:

Un classeur Excel: le code VBA est sauvegardé avec le classeur. Si vous copiez le classeur, il est copié avec. Si vous supprimez le classeur, il est supprimé.

Le classeur de macros personnelles: le code VBA est sauvegardé dans le classeur personal.xlsb de l'ordinateur, **ET NON DANS LE CLASSEUR ACTIF**. Comme personal.xlsb est automatiquement chargé lors du démarrage d'Excel sur un ordinateur, les programmes VBA sauvegardés dans le classeur personal.xlsb de cet ordinateur sont disponibles dans tous les classeurs ouverts sur ce même ordinateur. Ce choix est utile aux programmeurs expérimentés et aux administrateurs de parcs d'ordinateurs. **Il est déconseillé aux programmeurs amateurs.**

Dans un classeur Excel, vous devez choisir un des endroits suivants:

Une feuille de ce classeur. Cet emplacement déconseillé.

Le classeur lui-même (**ThisWorkbook**). Il est utilisé pour enregistrer les programmes déclenchés par des événements de classeur (ouverture, fermeture, modification de cellule...).

Un module. Il est utilisé pour enregistrer les programmes utilisés dans le classeur ou par les autres programmes du classeur.

Un formulaire. Il est utilisé pour enregistrer les programmes déclenchés par les événements du formulaire.

Tous ces emplacements peuvent contenir du code VBA Excel.

En pratique, vous utiliserez le plus souvent les endroits suivants:

Un module dans un classeur Excel.

Un [formulaire](http://lecompagnon.info/vba-excel/vba_dialogues_et_formulaires.htm#formulaire_VBA) dans un classeur Excel.

# **Explorateur d'objets (fenêtre Propriétés)**

L'explorateur d'objets sert principalement:

À renommer les modules et formulaires.

À modifier les propriétés des contrôles (objets) de formulaires

## **Fenêtre Code ou fenêtre Formulaire**

C'est dans cette fenêtre qu'on crée/édite le code VBA.

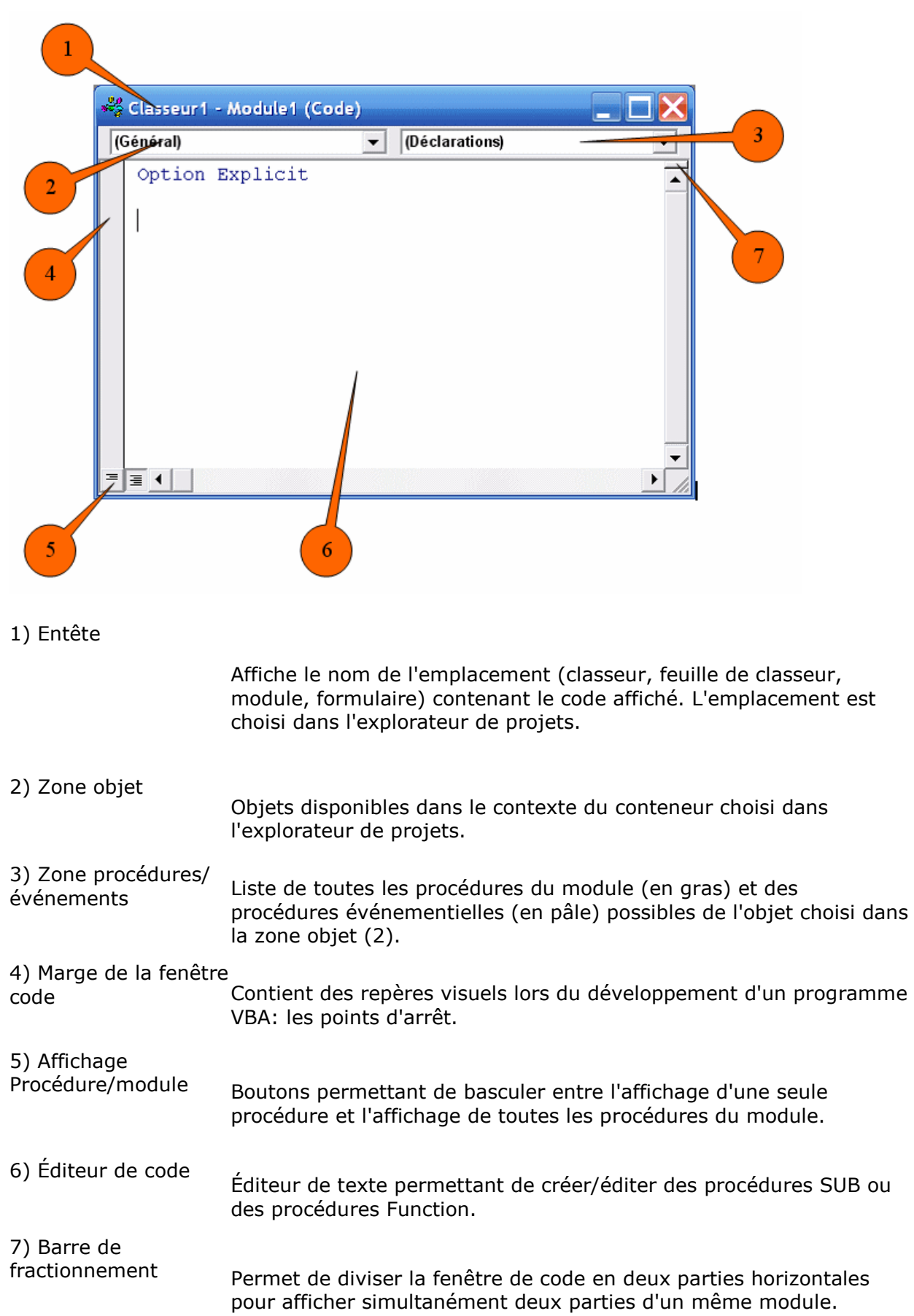

La fenêtre code offre les fonctionnalités d'éditeur habituelles pour créer/éditer du code VBA. Il y existe aussi quelques fonctionnalités additionnelles:

Les touches **Ctrl+espace** offrent de compléter le mot où se trouve le curseur dans la fenêtre de code.

◆Les mots réservés VBA sont bleus.

Les commentaires sont verts.

Les lignes erronées sont rouges.

La touche **F1** démarre l'aide contextuelle, dont le principal défaut est l'absence d'outil de recherche. Voir la fenêtre recherche.

D'autres [raccourcis](http://lecompagnon.info/vba-excel/vba_vbe.htm#Raccourcis) sont disponibles.

## **Fenêtre Exécution**

Cette fenêtre permet d'exécuter une ligne de code VBA en dehors d'un module.

Par exemple, taper ? fnMoyenneAvecCellulesNulles(Range("A1..B5") exécute la fonction personnalisée fnMoyenneAvecCellulesNulles et en affiche le résultat.

 ? Range("A1") affichera la valeur de la cellule A1. C'est modérément utile pour tester des instructions.

## **Fenêtre variables locales**

Cette fenêtre affiche la liste des variables locales du module en cours d'exécution (mode débogage) et permet d'en connaître la valeur et le type.

## **Fenêtre Espions**

Cette fenêtre affiche la valeur de variables choisies, en mode débogage. À la différence de la Fenêtre variables locales, il est possible de s'y faire

afficher la valeur de n'importe quelle variable, locale ou non.

## **Fenêtre Recherche (Aide)**

Cette fenêtre donne accès à l'aide VBA locale et en ligne, et affiche le résultat d'une recherche.

Pour afficher la fenêtre Recherche, faites une recherche dans la zone de texte déroulante **Taper une question** de la barre de menus (en haut à droite de la fenêtre VBA).

Vous pouvez également démarrer l'aide contextuelle à partir de la fenêtre de code, en utilisant la touche **F1**, dont le principal défaut est l'absence d'outil de recherche.

En faisant une recherche sur le mot clé **Objet Excel**, vous accéderez à une description graphique des objets et des collections Excel que votre programme VBA peut manipuler:

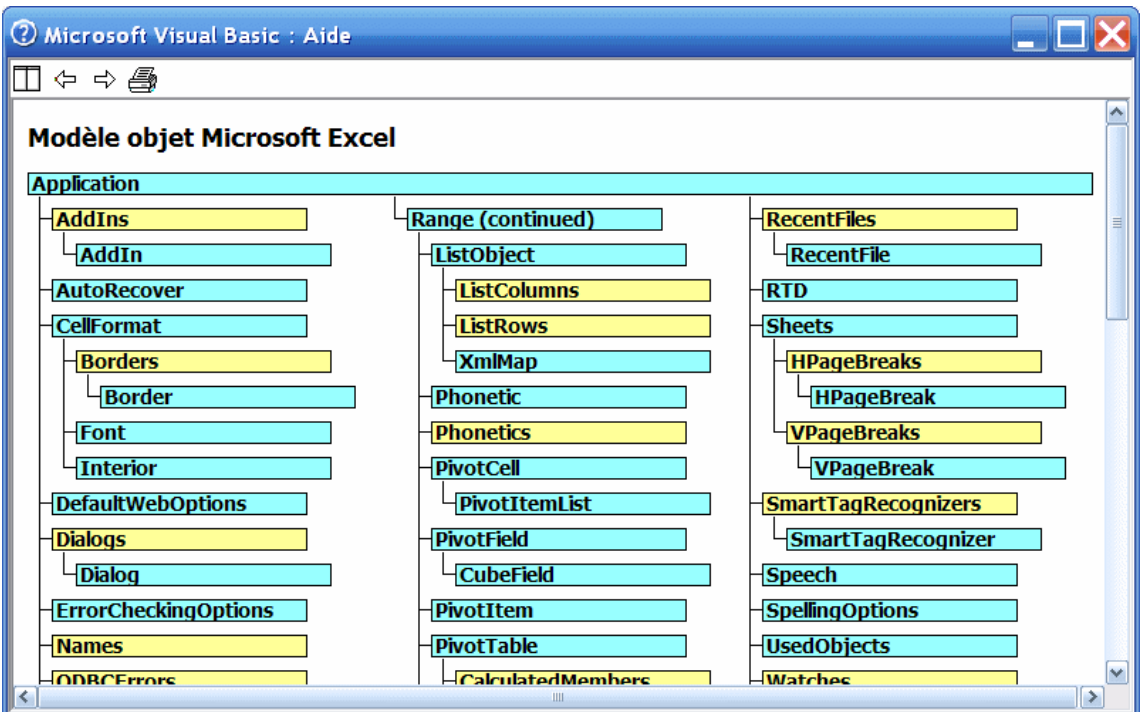

## **Raccourcis utiles en VBE**

- **F7** affiche la fenêtre code.
- **F2** affiche l'explorateur d'objets.
- **Ctrl+bas** procédure suivante.
- **Ctrl+PgDn** écran suivant.
- Autres raccourcis habituels (**Ctrl-C**, **Tab**, etc...).
- **F9** ajoute/supprime un point d'arrêt.
- **Ctrl+Maj+F9** supprime tous les points d'arrêt.
- **Ctrl+espace** active Compléter mot.
- **F5** exécute la procédure active.
- **F8** démarre le mode pas à pas.
- **Ctrl+F8** exécute jusqu'au curseur.

**Ctrl+S** enregistre le code VBA dans le classeur (mais n'enregistre pas le classeur!).

## **Déboguer**

Un programmeur passe la grande majorité de son temps à tester et à déboguer du code. Il est donc essentiel de maîtriser les techniques de débogage ci-dessous.

Pour une procédure **[Sub](http://lecompagnon.info/vba-excel/vba_concepts.htm#Sub)** sans paramètre:

Placez le curseur dans la procédure.

Appuyez la touche **F8** pour exécuter une ligne de code.

Examinez les résultats de cette exécution dans la fenêtre variables, locales, dans la fenêtre espions, en survolant une variable de la procédure avec la souris ou dans le classeur Excel.

- Appuyez la touche **F8** pour exécuter la ligne de code suivante.
- **Répétez** ...

Alternative:

Placez le curseur dans la procédure, sur la ligne qui vous inquiète.

Appuyez les touches **Ctrl+F8** pour exécuter la procédure jusqu'à cette ligne. Examinez les résultats de cette exécution dans la fenêtre variables locales et dans la fenêtre espions, en survolant une variable de la procédure avec la souris ou dans le classeur Excel.

Appuyez la touche **F8** pour exécuter la ligne de code suivante.

Répétez **F8** pout chaque ligne que vous voulez exécuter.

#### Alternative:

Placez un point d'arrêt dans la marge à la hauteur de la ligne qui vous inquiète (**F9** ou Débogage/point d'arrêt).

Démarrez l'exécution (**F5**).

Examinez les résultats de cette exécution jusqu'à la ligne contenant le point d'arrêt dans la fenêtre variables locales et dans la fenêtre espions, en survolant une variable de la procédure avec la souris ou dans le classeur Excel. Appuyez la touche **F8** pour exécuter la ligne de code suivante.

Répétez **F8** pout chaque ligne que vous voulez exécuter.

#### Alternative:

Placez l'instruction **Stop** dans une nouvelle ligne avant la ligne qui vous inquiète.

Démarrez l'exécution (**F5**).

Elle s'arrête à la line **Stop**.

Appuyez la touche **F8** pour exécuter la ligne de code suivante.

Examinez les résultats de cette exécution dans la fenêtre variables locales et dans la fenêtre espions, en survolant une variable de la procédure avec la souris ou dans le classeur Excel.

Répétez la touche **F8** pout chaque ligne que vous voulez exécuter.

Alternative si l'exécution de la procédure semble s'éterniser:

Placez le curseur dans la procédure.

Démarrez l'exécution (**F5**).

Stoppez l'exécution avec les touches **Ctrl+Pause** (Attn ou Break).

Utilisez la touche **F8** pour exécuter les lignes de code une à une.

Examinez les résultats de l'exécution de chaque ligne dans la fenêtre variables locales et dans la fenêtre espions, en survolant une variable de la procédure avec la souris ou dans le classeur Excel.

Répétez **F8** pout chaque ligne que vous voulez exécuter.

Pour une procédure **[Sub](http://lecompagnon.info/vba-excel/vba_concepts.htm#Sub)** avec paramètre ou pour une procédure **[Function](http://lecompagnon.info/vba-excel/vba_concepts.htm#Function)** (fonction):

Placez un point d'arrêt près d'une ligne suspecte de la procédure ou la fonction. **OU**

Placez l'instruction **Stop** près d'une ligne suspecte de la procédure ou la fonction.

Exécutez la procédure ou la fonction en l'appelant à partir de la fenêtre Exécution.